# Mate

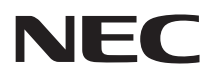

# **再セットアップガイド**

Windows 10 Pro 64ビット版インストールモデル

## **はじめに**

 本マニュアルは、システムの復旧方法や工場出荷時の状態に戻す方法などについて説 明しています。

 本マニュアルは、Windowsの基本的な操作がひと通りでき、アプリケーションなどの ヘルプを使って操作方法を理解、解決できることを前提に本機固有の情報を中心に書か れています。

 もし、お客様がパソコンに初めて触れるのであれば、上記の基本事項を関連説明書な どでひと通り経験してから、本マニュアルをご利用になることをおすすめします。

 選択アプリケーション、本機の仕様については、お客様が選択できるようになってい るため、各モデルの仕様にあわせてお読みください。

 仕様についての詳細は、「PC検索システム」の「型番直接指定検索」よりお使いの機種を 検索し、「仕様一覧」をご覧ください。

http://www.bizpc.nec.co.jp/bangai/pcseek/

2019年 2月初版

# **本マニュアルの表記について**

本マニュアルで使用している記号や表記には、次のような意味があります。

### ◆ 本マニュアルで使用している記号

 $\mathbf{I}$ 

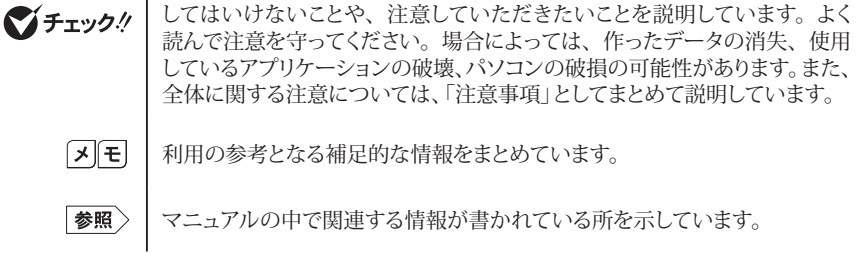

◆ 本マニュアルで使用している表記

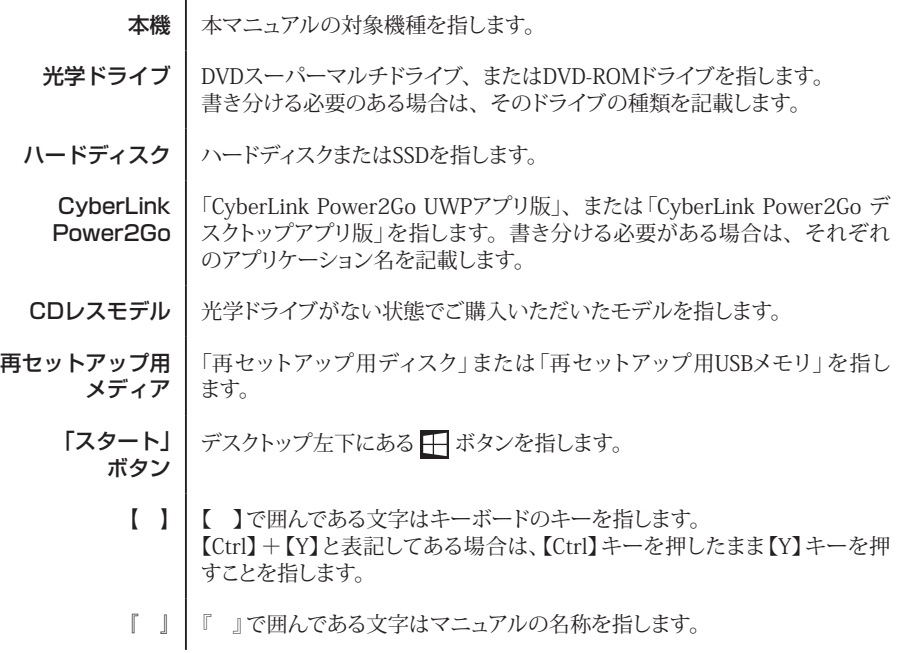

## ◆ 本マニュアルで使用しているOSの正式名称

本文中の表記 | 正式名称

Windows | Windows 10 Pro 64ビット

# **本マニュアルの構成・読み方**

本機のシステムを復旧、または工場出荷時の状態に戻す方法などを説明しています。

Windowsの機能を使用してシステムを復旧する場合は、「「Il Windowsの機能を使用する」を、再セッ トアップ用メディアを使用して工場出荷時の状態に戻す場合は、「2 「再セットアップ用メディア」を使 用する」をご覧ください。

# **ご注意**

- (1)本書の内容の一部または全部を無断転載することは禁じられています。
- (2)本書の内容に関しては将来予告なしに変更することがあります。
- (3)本書の内容については万全を期して作成いたしましたが、万一ご不審な点や誤り、記載もれなど お気付きのことがありましたら、ご購入元、または121コンタクトセンターへご連絡ください。落丁、 乱丁本は、お取り替えいたします。
- (4)当社では、本装置の運用を理由とする損失、逸失利益等の請求につきましては、(3)項にかかわ らずいかなる責任も負いかねますので、あらかじめご了承ください。
- (5)本装置は、医療機器、原子力設備や機器、航空宇宙機器、輸送設備や機器など、人命に関わ る設備や機器、および高度な信頼性を必要とする設備や機器などへの組み込みや制御等の使用 は意図されておりません。これら設備や機器、制御システムなどに本装置を使用され、人身事故、 財産損害などが生じても、当社はいかなる責任も負いかねます。
- (6)本機の記憶装置にインストールされているWindowsおよび添付のメディアは、本機のみでご使用 ください。(詳細は「ソフトウェアのご使用条件」および「ソフトウェア使用条件適用一覧」をお読み ください。)
- (7)ソフトウェアの全部または一部を著作権者の許可なく複製したり、複製物を頒布したりすると、著 作権の侵害となります。
- (8)ハードウェアの保守情報をセーブしています。
- (9)本書に記載されている内容は、本マニュアルの制作時点のものです。お問い合わせ先の窓口、 住所、電話番号、ホームページの内容やアドレスなどが変更されている場合があります。あらか じめご了承ください。

Microsoft、Windows、Edge、Internet ExplorerおよびWindowsのロゴは、 米国Microsoft Corporationの米国およびその他の国における登録商標または商標です。 Windowsの正式名称は、Microsoft Windows Operating Systemです。

その他、本マニュアルに記載されている会社名、商品名は各社の商標または登録商標です。

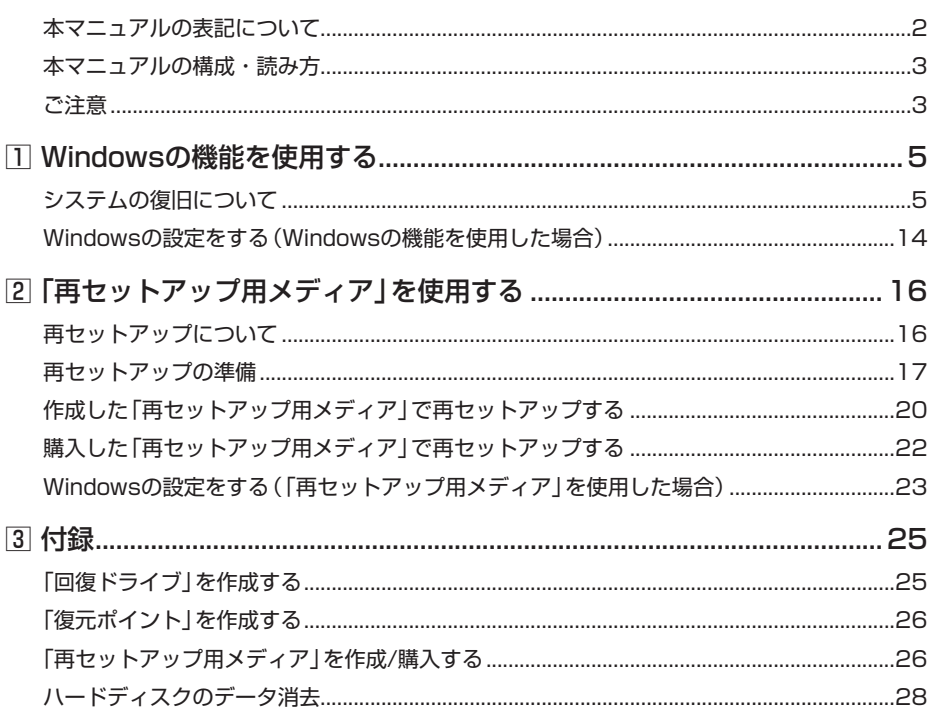

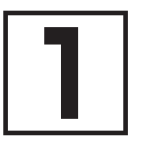

# **1Windowsの機能を使用する**

# **システムの復旧について**

正常にシステムが起動しなくなった場合の対処方法について説明しています。 ここでは、Windowsの機能を使用してシステムを復旧する方法を説明します。

## マチェックリー

本機を初期状態に戻した場合、ご購入後に行った設定はすべてなくなります。初期状態に する前に、必要な設定はお客様自身で控えておくことをおすすめします。

システムの復旧方法を選択し、該当のページをご覧ください。

また、本機を工場出荷時の状態に戻したい場合は、「2 「再セットアップ用メディア」を使用する」 (p.16)をご覧ください。

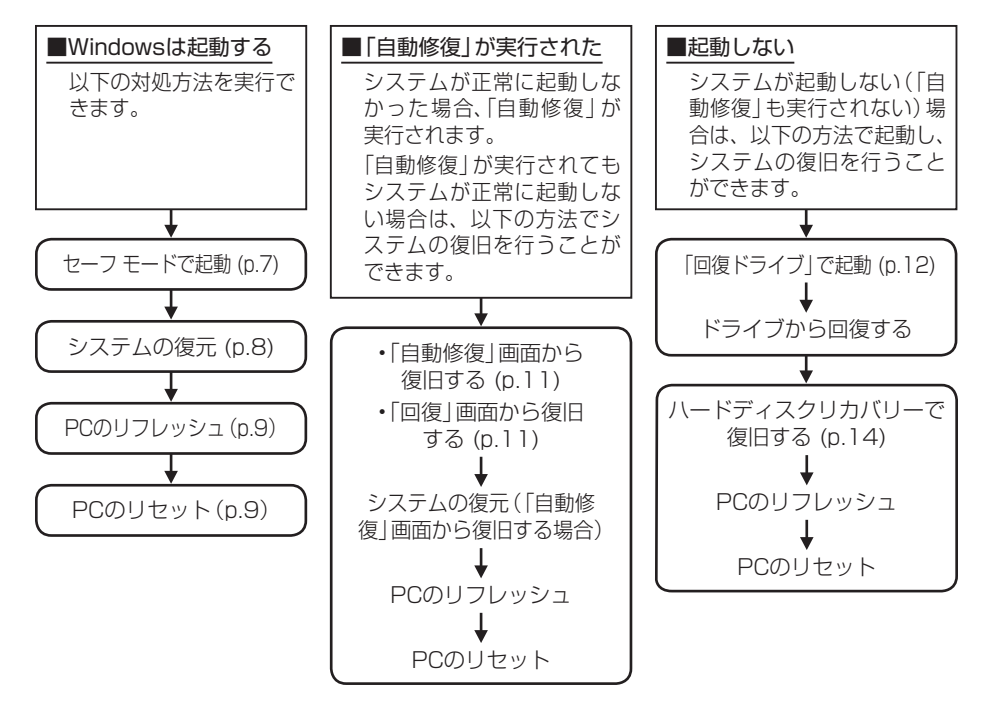

• リフレッシュ

本機に付属していなかったアプリとプログラムが削除され、設定が既定値に戻ります。 個人用ファイルを残してWindowsが再インストールされます。

• リセット 本機上のすべての個人用ファイル、ユーザー アカウント、本機に付属していな かったすべてのアプリとプログラム、設定に加えられたすべての変更が削除され、 Windowsが再インストールされます。

これらの方法でも復旧できない場合は、本機の故障が考えられます。 ご購入元に相談するか、NECにご相談ください。

「参照〉 NECのお問い合わせ先について 『保証規定&修理に関するご案内』

# **█ システム復旧時の注意**

システムを復旧するときには必ず次の注意事項を守ってください。

● 大切なデータや設定は、あらかじめバックアップを取っておいてください。

● 必ずACアダプタまたは電源コードを接続してください。

- ●「使用できる状態に戻すには回復キーを入力してください」の画面が表示されることがあり ます。その場合は、回復キーを入力し操作を続行してください。 回復キーが不明の場合は、次のいずれかの方法で確認できます。
	- 入力欄下に掲載されているURLを参照します。
	- いったん再セットアップを中断します。中断するには、「このドライブをスキップする」、 、「続行」の順にクリックします。 次にデスクトップで「スタート」ボタンをクリックし、「Windows システム ツール」- 「コントロール パネル」-「システムとセキュリティ」-「BitLocker ドライブ暗号化」の 「BitLockerを有効にする」をクリックします。
- BIOSセットアップユーティリティの設定値を元に戻してください。 システムの復旧を行う前に必ず工場出荷時のBIOSセットアップユーティリティの設定値を 設定してください。
- ●「システムの復元」を行う場合は、次のことに注意してください。
	- Cドライブのシステムの保護が「有効」になっていることを確認してください。「無効」に なっている場合は、「有効」に変更してください。
	- •「システムの復元」を実施後、Cドライブのシステムの保護が「無効」になる場合があります。 「有効」に変更してください。

システムの保護について→「「復元ポイント」を作成する」(p.26)

•「システムの復元」を実施後、Microsoft Officeなどのアプリケーションが起動できなくな る場合があります。この場合、パソコンをインターネットに接続し、アプリケーションの 初期化や更新が自動的に行われた後にアプリケーションが起動できるようになります。

- ●「PCのリセット」を行う場合は、必ず次の注音事項を守ってください。
	- •『はじめにお読みください』をご覧になり周辺機器を取り外して、ご購入時と同じ状態にし てください(システム復旧時に使用する光学ドライブを除く)。
	- PCのリセット後にセキュリティチップを初期化してください。

#### セキュリティチップを初期化する方法→ 「活用ガイド」の「セキュリティキップ」-「セキュリティチップを初期化する」

- 本機にLANケーブルが接続されている場合は、再セットアップを開始する前にいったん取 り外してください。
- ディスプレイを2台使用している場合は、2台目のディスプレイを取り外し、ご購入時と同 じ状態にしてください。
- システムの復旧が終了し、いったん電源を切るまで、操作が必要な画面を含め、本機を長 時間放置しないでください。
- **●「オプションの選択」--「トラブルシューティング」画面にある「NECリカバリーツール」は** 作成した「再セットアップ用メディア」で再セットアップするときに使用します。それ以外 の場面で「NECリカバリーツール」を選択したときは、「起動できるツールがありません。」と 表示されて終了します。
- 再セットアップ後、NumLockの設定が変わる場合があります。その際は、再セットアップ 完了後に設定を戻してご利用ください。

## **█ セーフ モードで起動する**

セーフ モードは Windows 用のトラブルシューティング オプションです。 セーフ モードで起動して問題の解決策を探すことができます。 以下の手順でセーフ モードを起動させてください。

- *1* アクション センターを表示し、「すべての設定」をクリック
- *2* 「設定」画面で「更新とセキュリティ」をクリック
- *3* 「更新とセキュリティ」の「回復」をクリック
- *4* 「PC の起動をカスタマイズする」の「今すぐ再起動」をクリック
- *5* 「オプションの選択」画面が表示されたら、「トラブルシューティング」をクリック
- *6* 「詳細オプション」をクリック
- *7* 「その他の修復オプションを表示」をクリック
- *8* 「スタートアップ設定」をクリック
- *9* 「再起動」をクリック

● チェック!/\_

「BitLocker」と表示された場合、1分以内に回復キーを入力し、続行してください。 「BitLocker」画面の表示後、何も操作せずに1分間放置すると電源が切れます。 電源が切れた場合は、電源を入れ、手順1から再度操作してください。

#### *10*「スタートアップ設定」画面が表示されたら、【4】 または 【F4】 を押す

サインインの画面が表示された場合は、選択したユーザーのパスワードを入力してください。

イチェックリニー

「スタートアップ設定」画面の表示後、何も操作せずに1分間放置すると電源が切れます。 電源が切れた場合は、電源を入れ、手順1から再度操作してください。

本機がセーフ モードで起動します。

# **█ システムの復元**

「復元ポイント」の状態に戻すことにより、システムに加えられた変更を元に戻します。 「復元ポイント」の作成方法については「3 付録」の「「復元ポイント」を作成する」(p.26)をご覧くだ さい。

 $\sum_{i=1}^{n}$   $\frac{1}{2}$   $\frac{1}{2}$ 

- 大切なデータは、あらかじめバックアップを取っておいてください。
- 使用する復元ポイント以降にインストールしたプログラム、ドライバは削除される可能 性があります。
- *1* 「スタート」ボタンをクリック
- *2* 「Windows システム ツール」をクリック
- *3* 「コントロール パネル」をクリック
- *4* 「システムとセキュリティ」をクリック
- *5* 「セキュリティとメンテナンス」をクリック
- *6* 「回復」をクリック
- *7* 「システムの復元を開く」をクリック

これ以降の手順は画面の指示に従ってください。

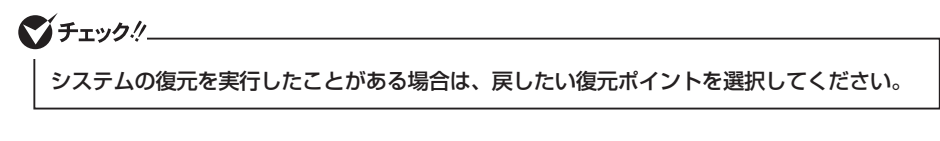

 $F[\times]$ 選択した復元ポイントにより影響を受けるプログラムとドライバを確認することがで きます。「影響を受けるプログラムの検出」をクリックしてください。

以上で「システムの復元」は終了です。

# **█ PCのリフレッシュ**

本機に付属していなかったアプリとプログラムが削除され、設定が既定値に戻ります。 個人用ファイルを残してWindowsが再インストールされます。

## マイチェック.!

- この操作は、「管理者」のアカウントで行ってください。
- ハードディスクの空き領域が少ないと、PCのリフレッシュができない場合があります。 その際は、サイズの大きい動画や画像などはバックアップを取り、不要なファイルやゴ ミ箱のデータは削除してください。
- *1* アクション センターを表示し、「すべての設定」をクリック
- *2* 「設定」の「更新とセキュリティ」をクリック
- *3* 「更新とセキュリティ」の「回復」をクリック
- *4* 「この PC を初期状態に戻す」の「開始する」をクリック
- *5* 「オプションを選択してください」画面で、「個人用ファイルを保持する」をクリック

#### **マイチェッククー**

手順の途中で、削除されるアプリの一覧が表示される場合があります。 表示された場合、初期状態に戻した後にこの一覧がデスクトップに保存される旨のメッセー ジが表示されますが、パソコンの状態により、保存されないことがあります。 そのため、手順の途中で削除されるアプリの一覧が表示された際に、メモをとっていただ くことをおすすめします。

これ以降の手順は画面の指示に従ってください。

必要に応じて削除されたアプリをインストールしてシステムの復旧は終了です。

## イチェックリー

PCのリフレッシュを実施すると、「PC設定ツール」が正常に動作しない、音楽CDを再生で きない、ホットキーを押した時にアイコンが画面に表示されない、タブキーがきかない場 合などがあります。その場合は本機を再起動してください。

# **█ PCのリセット**

本機上のすべての個人用ファイル、ユーザー アカウント、本機に付属していなかったすべてのアプリ とプログラム、設定に加えられたすべての変更が削除され、Windowsが再インストールされます。 内蔵ハードディスクに複数のパーティションを作成している場合、すべての個人用ファイルの削除を、 「Windows がインストールされているドライブのみ」、または「すべてのドライブ」から選択することが できます。

また、自分のファイルだけを削除する「ファイルの削除のみ行う」、またはセキュリティを高めるためド ライブをクリーンアップしてファイルを簡単に回復できないようにする「ファイルを削除してドライブの クリーニングを実行する」を選択することができます。 PC をリセットすると、BitLocker ドライブ暗号化は無効になります。

イチェックリ

- この操作は、「管理者」のアカウントで行ってください。
- この作業は、お使いのモデルによっては大変長い時間がかかりますが、再セットアップ 中に強制的に電源を切らないでください。場合によっては、Windowsの起動および再 セットアップができなくなるおそれがあります。
- *1* アクション センターを表示し、「すべての設定」をクリック
- *2* 「設定」の「更新とセキュリティ」をクリック
- *3* 「更新とセキュリティ」の「回復」をクリック
- *4* 「この PC を初期状態に戻す」の「開始する」をクリック
- *5* 「オプションを選択してください」画面で、「すべて削除する」をクリック

これ以降の手順は画面の指示に従ってください。

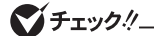

「ドライブのクリーニングも実行しますか?」の画面で「ファイルを削除してドライブのク リーニングを実行する」を選択した場合、ハードディスクの容量により長く時間がかかる場 合があります。 (ハードディスク1TBあたり、4時間程度かかる場合があります。)

セットアップ後にセキュリティチップの初期化を行うことをおすすめします。

再起動時にTPMのクリアを促す画面が表示された場合は、【F12】を押してセキュリティチップを初期 化してください。

再起動時にTPMのクリアを促す画面が表示されずにWindowsが起動した場合は、『活用ガイド』を参 照してヤキュリティチップを初期化してください。

#### ■参照〉 ヤキュリティチップを初期化する方法→

「活用ガイド」の「セキュリティキップ」-「セキュリティチップを初期化する」

次に「Windowsの設定をする(Windowsの機能を使用した場合)」(p.14)へ進んでください。

## イチェックリー

PCのリセットを実施すると、「PC設定ツール」が正常に動作しない、音楽CDを再生できない、 ホットキーを押した時にアイコンが画面に表示されない、タブキーがきかない場合などがあ ります。その場合は本機を再起動してください。

# **█「自動修復」画面から復旧する**

システムが正常に起動しなかった場合、「自動修復」が実行されシステムの復旧が行われます。

## イチェックリー

「使用できる状態に戻すには回復キーを入力してください」の画面が表示されることがあり ます。その場合は、回復キーを入力し操作を続行してください。

回復キーが不明の場合は、次のいずれかの方法で確認できます。

- 入力欄下に掲載されているURLを参照します。
- いったん再セットアップを中断します。中断するには、「このドライブをスキップする」、

(←)、「続行」の順にクリックします。

次にデスクトップで「スタート」ボタンをクリックし、「Windows システム ツール」- 「コントロール パネル」-「システムとセキュリティ」-「BitLocker ドライブ暗号化」の 「BitLockerを有効にする」をクリックします。

「自動修復」で復旧できなかった場合は、「自動修復」画面の「復元」をクリックし、「システムの復元」を 実行してください。「復元」が表示されない場合や「システムの復元」でも復旧できなかった場合は、以 下の手順で復旧方法を選択し、実行してください。

#### *1* 画面上の「詳細オプション」をクリック

#### *2* 「オプションの選択」画面で「トラブルシューティング」をクリック

「トラブルシューティング」画面が表示されます。

- *3* 「トラブルシューティング」画面で復旧方法を選択する
	- ●リフレッシュする場合 「PC のリフレッシュ」をクリック
	- ●リセットする場合 「PC を初期状態に戻す」をクリック

これ以降の手順は画面の指示に従ってください。

リフレッシュした場合は、削除されたアプリをインストールしてシステムの復旧は終了です。 リセットした場合は、次に「Windowsの設定をする(Windowsの機能を使用した場合)」(p.14)へ 進んでください。

## ● チェック!/

PCのリフレッシュまたはPCのリセットを実施すると、「PC設定ツール」が正常に動作しな い、音楽CDを再生できない、ホットキーを押した時にアイコンが画面に表示されない、タ ブキーがきかない場合などがあります。その場合は本機を再起動してください。

# **█「回復」画面から復旧する**

システムが正常に起動しなかった場合、以下の手順で復旧方法を選択し、実行してください。

- *1* 「回復」画面で「詳しい修復オプションを表示する」をクリック
- *2* 「オプションの選択」画面で「トラブルシューティング」をクリック

「トラブルシューティング」画面が表示されます。

#### *3* 「トラブルシューティング」画面で「この PC を初期状態に戻す」をクリック

「この PC を初期状態に戻す」画面が表示されます。

●リフレッシュする場合

「個人用ファイルを保持する」をクリック

●リヤットする場合 「すべて削除する」なクリック

これ以降の手順は画面の指示に従ってください。

リフレッシュした場合は、削除されたアプリをインストールしてシステムの復旧は終了です。 リセットした場合は、次に「Windowsの設定をする(Windowsの機能を使用した場合)」(p.14)へ 進んでください。

## マチェック!

PCのリフレッシュまたはPCのリセットを実施すると、「PC設定ツール」が正常に動作しな い、音楽CDを再生できない、ホットキーを押した時にアイコンが画面に表示されない、タ ブキーがきかない場合などがあります。その場合は本機を再起動してください。

# **█「回復ドライブ」から起動する**

システムが起動しない場合、「回復ドライブ」から起動することでシステムの復旧を行うことができます。 「回復ドライブ」の作成方法については「3 付録」の「「回復ドライブ」を作成する」(p.25)をご覧 ください。

*1* お客様が作成された「回復ドライブ」をUSBコネクタにセットする

#### *2* 電源を入れ、すぐに【F12】を数回押す

「Startup Device Menu」が起動します。

**マイチェックリー** 

「Startup Device Menu」が表示されない場合は、いったん本機を再起動して、すぐに 【F12】を数回押してください。

*3* 「Startup Device Menu」から希望するデバイスを選択する

## ● チェック!/

メニューに希望するデバイスが表示されなかった場合は、「回復ドライブ」がUSBコネクタ に正しくセットされていることを確認してください。本機を再起動後、すぐに【F12】を数 回押し、再度デバイス選択メニューを起動してください。

- *4* 「キーボード レイアウトの選択」と表示されたら、「Microsoft IME」を選択する
- *5* 「オプションの選択」と表示されたら、「トラブルシューティング」を選択する 「トラブルシューティング」と表示されます。

### *6* 「ドライブから回復する」を選択する

次のいずれかの復旧方法を選択してください。

- •「ファイルの削除のみ行う」
- •「ドライブを完全にクリーンアップする」

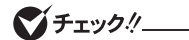

- •「使用できる状態に戻すには回復キーを入力してください」と表示された場合、フォーム に回復キーを入力し、続行してください。
- 通常は「ファイルの削除のみ行う」を選択してください。 「ドライブを完全にクリーンアップする」を選択するとセットアップ完了までに大変長い 時間がかかる場合があります。

これ以降の手順は画面の指示に従ってください。

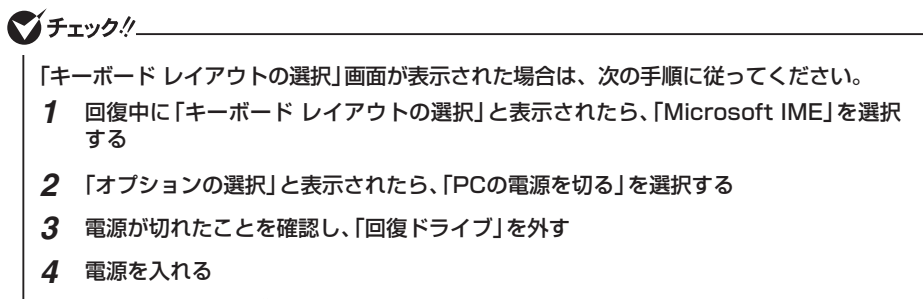

引き続き、回復作業が進行します。

セットアップ後にセキュリティチップの初期化を行うことをおすすめします。

再起動時にTPMのクリアを促す画面が表示された場合は、【F12】を押してセキュリティチップを初期 化してください。

再起動時にTPMのクリアを促す画面が表示されずにWindowsが起動した場合は、『活用ガイド』を参 照してセキュリティチップを初期化してください。

セキュリティチップを初期化する方法→ 「活用ガイド」の「セキュリティキップ」-「セキュリティチップを初期化する」

次に「Windowsの設定をする(Windowsの機能を使用した場合)」(p.14)へ進んでください。

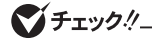

「回復ドライブ」から起動してシステムの復旧を行うと、「PC設定ツール」が正常に動作しな い、音楽CDを再生できない、ホットキーを押した時にアイコンが画面に表示されない、タ ブキーがきかない場合などがあります。その場合は本機を再起動してください。

# **█ ハードディスクリカバリーで復旧する**

「回復ドライブ」を作成していない場合、ハードディスクリカバリーでシステムを復旧してください。 以下の手順で復旧方法を選択し、実行してください。

*1* 電源を入れ、すぐに【F11】を数回押す

「オプションの選択」画面が起動します。

## マイチェックリー

「オプションの選択」画面が表示されない場合は、いったん本機を再起動して、すぐに【F11】 を数回押してください。

- *2* 「オプションの選択」画面で「トラブルシューティング」をクリック
- *3* 「トラブルシューティング」画面で「この PC を初期状態に戻す」をクリック
- *4* 「この PC を初期状態に戻す」画面で復旧方法を選択する
	- ●リフレッシュする場合 「個人用ファイルを保持する」をクリック
	- ●リセットする場合 「すべて削除する」をクリック

これ以降の手順は画面の指示に従ってください。

リフレッシュした場合は、削除されたアプリをインストールしてシステムの復旧は終了です。 リセットした場合は、次に「Windowsの設定をする(Windowsの機能を使用した場合)」(p.14)へ 進んでください。

## マチェックリー

PCのリフレッシュまたはPCのリセットを実施すると、「PC設定ツール」が正常に動作しな い、音楽CDを再生できない、ホットキーを押した時にアイコンが画面に表示されない、タ ブキーがきかない場合などがあります。その場合は本機を再起動してください。

# **Windowsの設定をする(Windowsの機能を使用した場合)**

Windowsのセットアップを行います。

# **█ Windowsのセットアップ**

『はじめにお読みください』の「Windowsのセットアップ」をご覧になり、Windowsのセットアップを行っ てください。

## **マイチェックリー**

Windowsのセットアップが終了したら、いったん電源を切った後、必要に応じて各種の設 定などを行ってください。

次に「ご購入後に行った設定をやり直す」へ進んでください。

# **█ ご購入後に行った設定をやり直す**

ご購入後に行った設定は、初期状態に戻したことによってすべてなくなります。再度、設定してください。 別売の周辺機器がある場合は接続して設定し直してください。システム設定やネットワークの設定など も再設定してください。

次に「初期状態に戻した後の状態について」へ進んでください。

# **█ 初期状態に戻した後の状態について**

本機に添付されていたアプリケーションやご購入後にインストールしたアプリケーションは復元されま せん。必要に応じて再インストールしてください。

## マチェック!/

Cドライブ以外のドライブにアプリケーションが残っていても、そのアプリケーションは再 インストールが必要になる場合があります。アプリケーションが正常に動作しなくなった場 合は、アプリケーションを再インストールしてください。

以上でシステムの復旧は終了です。

 **2「再セットアップ用メディア」を使用する**

# **再セットアップについて**

再セットアップについて説明します。

## **█ 再セットアップとは**

本機のシステムを工場出荷時と同じ状態に戻す作業のことです。

再セットアップを行うと、本機のシステムが工場出荷時の状態に戻るため、ハードディスクに保存した ファイルは消えてしまいます。以下の注意事項をお読みになってから再セットアップの準備へ進んでく ださい。

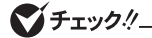

- 再セットアップは時間のかかる作業です。再セットアップを行う際には、十分な時間を とって行ってください。
- ハードディスクの空き領域が少ないと、再セットアップができない場合があります。そ の際は、サイズの大きい動画や画像などはバックアップを取り、不要なファイルやゴミ 箱のデータは削除してください。

## **█ 再セットアップの種類**

再セットアップの種類と注意事項について説明します。

## イチェック!/

CDレスモデルをお使いの方で「再セットアップ用ディスク」を使用して再セットアップする 場合は、別売の光学ドライブが必要です。

#### ◎ 作成した「再セットアップ用メディア」を使用して再セットアップ

ハードディスク内の「再セットアップ用データ」を使用して作成した「再セットアップ用メディア」で、本 機を再セットアップします。

#### ◎ 購入した「再セットアップ用メディア」を使用して再セットアップ

セレクションメニューで選択した「再セットアップ用メディア」を使用して、本機を再セットアップします。

#### ■ 標準再セットアップする

内蔵ハードディスクを工場出荷時と同じ状態に戻します。

#### ■ Cドライブのみを再セットアップする

内蔵ハードディスクにあるお客様が作成されたパーティションのデータを残したまま再セッ トアップする場合に使用します。

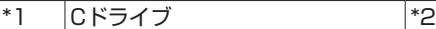

\*1:システムパーティションなど

\*2:システムの復旧に必要なパーティションなど

■:お客様が作成されたパーティション(データは消えません)

工場出荷時の状態からCドライブを分割した場合、お客様が作成されたパーティションは フォーマットされず、データを残しておくことができます。

## イチェック! • システムパーティション、およびCドライブが存在しない状態では、この方法で再セッ トアップすることはできません。

- Cドライブを分割していない場合は、「標準再セットアップする(強く推奨)」を行ってく ださい。
- Cドライブの容量が60GB未満に設定された状態では、「Cドライブのみを再セットアッ プする」を行わないでください。
- BitLockerを有効にしている場合は、事前に無効にしてから実施してください。

# **再セットアップの準備**

ここでは、再セットアップをする前の準備について説明しています。再セットアップする前に必 ずお読みください。

# **█ 必要なものをそろえる**

再セットアップには次のものが必要です。作業に入る前に準備しておいてください。

- •『はじめにお読みください』
- ご購入時にインストールされていたアプリケーションのディスク
- •「再セットアップ用ディスク」または「再セットアップ用USBメモリ」 「再セットアップ用ディスク」は2枚添付されている場合があります。また、DVD-Rで作成し たディスクを使用する場合は2枚目以降の「再セットアップ用ディスク」も必要です。 • 光学ドライブ

CDレスモデルをお使いの場合は、別売の光学ドライブを用意してください。光学ドライブは USBコネクタ(外付け光学ドライブ接続用)に接続してください。

■参照〉 添付される「再セットアップ用ディスク | の枚数について 『はじめにお読みください』の「添付品の確認」-「添付品を確認する」

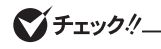

「再セットアップ用メディア」がお手元にない場合は、「3 付録」の「「再セットアップ用メ ディア」を作成/購入する」(p.26)をご覧になり作成/購入してください。

# **█ ハードディスクのデータのバックアップをとる**

再セットアップを行う前に残しておきたいデータがある場合は、データのバックアップをとってから再 セットアップしてください。

## マイチェック!/

マルチユーザーでお使いの場合は、それぞれのユーザー名でサインインし、データのバッ クアップをとってください。

## **█ 使用環境の設定を控える**

再セットアップを行うとシステムを含めすべて工場出荷時の状態に戻ってしまいます。 BIOSセットアップユーティリティの設定やネットワークの設定など、再セットアップ後も現在と同じ設定 で使いたい場合は、現在の設定を控えておいてください。

## **█ BIOSセットアップユーティリティの設定値を元に戻す**

再セットアップを行う前に必ず工場出荷時のBIOSセットアップユーティリティの設定値を設定してくだ さい。

参照〉 工場出荷時の設定値に戻す方法→『システム設定』の「システム設定」-「BIOSセット アップユーティリティについて」-「工場出荷時の設定値に戻す」

## **█ 機器の準備をする**

次の準備を行ってください。

#### ◎ 本機の電源を切る

スリープ状態や休止状態になっている場合は、復帰してから電源を切ってください。

#### ◎ 周辺機器を取り外す

『はじめにお読みください』をご覧になり周辺機器を取り外して、ご購入時と同じ状態にしてください (再セットアップに使用する光学ドライブを除く)。

## マイチェック.!

本機にLANケーブルが接続されている場合は、再セットアップを開始する前にいったん取 り外してください。 ディスプレイを2台使用している場合は、2台目のディスプレイを取り外し、ご購入時と同 じ状態にしてください。

#### ◎ 光学ドライブを使える状態にする

「再セットアップ用ディスク」を使用して再セットアップする方は、再セットアップを始める前に光学ドラ イブを使える状態にしておいてください。

## **█ 再セットアップ時の注意**

再セットアップするときには必ず次の注意事項を守ってください。

#### ◎ マニュアルに記載されている手順通りに行う

再セットアップするときは、必ず本マニュアルに記載されている手順を守ってください。手順を省略し たり、画面で指示された以外のキーを押したり、スイッチの操作をしたりすると、正しく再セットアッ プできないことがあります。

#### ◎ 電源を入れるとき

電源を切ってから5秒以上間隔をあけて電源を入れてください。また、電源コードを抜いたり、ブレー カーなどが落ちて電源が切れたりした場合は、電源コードを抜いた状態で90秒以上間隔をあけてか ら、再度電源コードを接続し、電源を入れてください。

#### ◎ 再セットアップは途中でやめない

いったん再セットアップを始めたら、再セットアップの作業を絶対に中断しないでください。作業を中 断すると故障の原因となります。途中で画面が止まっているように見えることがあっても、セットアップ プログラムは動作していますので、再セットアップを中断せず、そのままお待ちください。万が一再セッ トアップの作業を中断してしまった場合は、正しく再セットアップされていない可能性があるので、再 セットアップを最初からやり直してください。

#### ◎ 再セットアップができないとき

「再セットアップをすることはできません。」という旨のメッセージが表示された場合は、機種情報が書 き換わっている可能性があります。弊社修理受付窓口にご相談ください。

#### |参照〉 『保証規定&修理に関するご案内』

#### ◎ 再セットアップ中は長時間放置しない

再セットアップが終了し電源を切るまでは、再セットアップ中に操作が必要な画面を含め、本機を長 時間放置しないでください。

#### ◎ ダイナミックディスクについて

内蔵ハードディスクをダイナミックディスクにしている場合は、「標準再セットアップする(強く推奨)」を 行ってください。

これで再セットアップの準備が整いました。 「作成した「再セットアップ用メディア」で再セットアップする」(p.20)、または「購入した「再 セットアップ用メディア」で再セットアップする」(p.22)へ進んでください。

# **作成した「再セットアップ用メディア」で再セットアッ プする**

作成した「再セットアップ用メディア」を使用して、本機を再セットアップします。

## **█ 再セットアップする**

イチェック !!

- 必ず本機の電源が切れている状態から作業を行ってください。
- 再セットアップ中に、回復キーの入力を促すメッセージが表示された場合は、フォーム に回復キーを入力し、続行してください。
- *1* 電源を入れ、すぐに【F2】を数回押す BIOSセットアップユーティリティが起動します。 ● チェック !!

BIOSセットアップユーティリティが表示されない場合は、いったん本機を再起動して、す ぐに【F2】を数回押してください。

- *2* 作成した「再セットアップ用USBメモリ」または「再セットアップ用ディスク」をUSBコネ クタまたは光学ドライブにセットする
- *3* 【F10】を押す
- *4* 「Yes」が選択されていることを確認して【Enter】を押す
- *5* 再起動後、すぐに【F12】を数回押す

「Startup Device Menu」が起動します。

●メチェック!/

「Startup Device Menu」が表示されない場合は、いったん本機を再起動して、すぐに 【F12】を数回押してください。

*6* 「Startup Device Menu」から希望するデバイスを選択する

イチェック!/ メニューに希望するデバイスが表示されなかった場合は、以下をご確認ください。 ●「再セットアップ用USBメモリ」を使用する場合 • 再セットアップ用USBメモリがUSBコネクタに正しく接続されている。 ●「再ヤットアップ用ディスク」を使用する場合 • 光学ドライブがUSBコネクタに正しく接続されている。 • 再セットアップ用ディスクが光学ドライブに正しくセットされている。 以上をご確認の上、本機を再起動後、すぐに【F12】を数回押し、再度デバイス選択メニュー を起動してください。

- *7* 「キーボード レイアウトの選択」と表示されたら、「Microsoft IME」を選択する
- *8* 「オプションの選択」と表示されたら、「トラブルシューティング」を選択する
- *9* 「トラブルシューティング」画面にある、「NECリカバリーツール」を選択する
- *10*「回復ツール」画面で「Windows 10」を選択する

「回復ツール」は「NECリカバリーツール」と表示される場合があります。 本画面が表示されない場合は、手順11へ進んでください。

#### *11*「NECリカバリーツール」画面で、再セットアップの種類を選択する

●購入時の状態に再セットアップする場合 「再セットアップ」をクリック

●Cドライブのみを再セットアップする場合 「Cドライブのみを再セットアップします」をクリック

#### *12* 表示された注意を確認後、「OK」をクリック

これ以降の手順は画面の指示に従ってください。

#### $\mathbf{E}$ 作成した「再セットアップ用ディスク」を使用する場合、2枚目以降のディスクの挿入を 促すメッセージが表示される場合があります。画面の指示に従ってください。

次に「Windowsの設定をする(「再セットアップ用メディア」を使用した場合)」(p.23)へ進んでくだ さい。

マイチェック.!

#### 再セットアップ後にセキュリティチップを初期化してください。

再起動時にTPMのクリアを促す画面が表示された場合は、【F12】を押してセキュリティチップを初期 化してください。

再起動時にTPMのクリアを促す画面が表示されずにWindowsが起動した場合は、『活用ガイド』を参 照してセキュリティチップを初期化してください。

セキュリティチップを初期化する方法→ 『活用ガイド』の「セキュリティチップ」-「セキュリティチップを初期化する」

# **購入した「再セットアップ用メディア」で再セットアッ プする**

購入した「再セットアップ用メディア」を使用して、本機を再セットアップします。

# **█ 再セットアップする**

マチェック!/

必ず本機の電源が切れている状態から作業を行ってください。

#### *1* 電源を入れ、すぐに【F2】を数回押す

BIOSセットアップユーティリティが起動します。

イチェックリニー

BIOSセットアップユーティリティが表示されない場合は、いったん本機を再起動して、す ぐに【F2】を数回押してください。

- *2* BIOSセットアップユーティリティが表示されたら、「再セットアップ用ディスク1」を光学 ドライブにセットしてください。
- *3* 【F10】を押す
- *4* 「Yes」が選択されていることを確認して【Enter】を押す
- *5* 再起動後、すぐに【F12】を数回押す

「Startup Device Menu」が起動します。

**マイチェックリー** 

「Startup Device Menu」が表示されない場合は、いったん本機を再起動して、すぐに 【F12】を数回押してください。

*6* 「Startup Device Menu」から希望するデバイスを選択する

## **マイチェックリー**

メニューに希望するデバイスが表示されなかった場合、以下をご確認ください。

• 光学ドライブがUSBコネクタに正しく接続されている。

• 再セットアップ用ディスク1が光学ドライブに正しくセットされている。

以上をご確認の上、本機を再起動後、すぐに【F12】を数回押し、再度デバイス選択メニュー を起動してください。

- *7* 「Windows 再セットアップ」画面が表示されたら、「再セットアップを開始する」を選択する
- *8* 再セットアップの注意事項が表示されたら、注意事項をよく読んでから「次へ」を選択する
- ●標準再セットアップする場合 「標準再セットアップする(強く推奨)」を選択し、「次へ」を選択する
- ●Cドライブのみを再セットアップする場合 「Cドライブのみを再セットアップする」を選択し、「次へ」を選択する

これ以降の手順は画面の指示に従ってください。

次に「Windowsの設定をする(「再セットアップ用メディア」を使用した場合)」(p.23)へ進んでくだ さい。

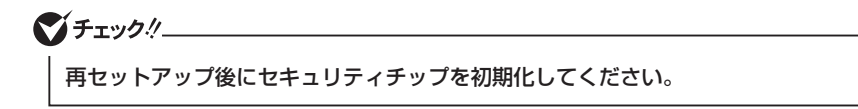

再起動時にTPMのクリアを促す画面が表示された場合は、【F12】を押してセキュリティチップを初期 化してください。

再起動時にTPMのクリアを促す画面が表示されずにWindowsが起動した場合は、『活用ガイド』を参 照してセキュリティチップを初期化してください。

■参照〉 ヤキュリティチップを初期化する方法→ 『活用ガイド』の「セキュリティチップ」-「セキュリティチップを初期化する」

# **Windowsの設定をする (「再セットアップ用メディア」を使用した場合)**

Windowsのセットアップを行います。

# **█ Windowsのセットアップ**

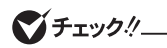

再セットアップが完了すると、「お住まいの地域はこちらでよろしいですか?」の画面が表示 されます。「キーボードレイアウトの選択」画面が表示された場合は、「Microsoft IME」を選 択し、次に表示される「オプションの選択」画面で「続行」を選択すると「お住まいの地域はこ ちらでよろしいですか?」の画面が表示されます。

『はじめにお読みください』の「Windowsのセットアップ」をご覧になり、Windowsのセットアップを行っ てください。

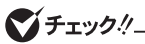

Windowsのセットアップが終了したら、いったん電源を切った後、必要に応じて各種の設 定などを行ってください。

ご購入時にインストールされていたアプリケーションを再インストールしてください。

次に「ご購入後に行った設定をやり直す」へ進んでください。

# **█ ご購入後に行った設定をやり直す**

ご購入後に行った設定は、再セットアップによってすべて失われます。再度、設定してください。 別売の周辺機器がある場合は接続して設定し直してください。システム設定やネットワークの設定など も再設定してください。

次に「再セットアップ後の状態について」へ進んでください。

# **█ 再セットアップ後の状態について**

本機に添付されていたアプリケーションやご購入後にインストールしたアプリケーションは復元されま せん。必要に応じて再インストールしてください。

## **マイチェックリニー**

- 購入した「再セットアップ用メディア」で再セットアップした場合、ご購入時にインストー ルされていたアプリケーションの一部が復元されないことがあります。必要に応じて再イ ンストールしてください。
- Cドライブ以外のドライブにアプリケーションが残っていても、そのアプリケーションは 再インストールが必要になる場合があります。アプリケーションが正常に動作しなくなっ た場合は、アプリケーションを再インストールしてみてください。
- お客様の環境によっては、再セットアップ前に割り当てていたドライブ文字またはパス の順番が変わってしまう場合があります。その場合は割り当てを変更してください。

以上で再セットアップは終了です。

 **3 付 録**

# **「回復ドライブ」を作成する**

# **█「回復ドライブ」の作成**

ファイルの破損などにより、Windowsが正常に起動しないときに備え、「回復ドライブ」を作成してお いてください。

マイチェック.//

- •「回復ドライブ」の作成には、USBメモリが必要です。 使用するUSBメモリの容量は、「回復ドライブ」作成中に「USB フラッシュ ドライブの接 続」と表示される画面で確認できます。画面の指示に従って、USBメモリをご用意ください。
- •「回復ドライブ」を作成すると、USBメモリのデータはすべて削除されます。必要なデー タはバックアップをとってください。
- •「回復ドライブ」を複数のUSBメモリに分割して書き出すことはできません。
- •「回復ドライブ」は作成した装置以外では使用できません。
- *1* 「スタート」ボタンをクリック
- *2* 「Windows システム ツール」をクリック
- *3* 「コントロール パネル」をクリック
- *4* 「システムとセキュリティ」をクリック
- *5* 「セキュリティとメンテナンス」をクリック
- *6* 「回復」をクリック
- *7* 「回復ドライブの作成」をクリック
- *8* 「ユーザー アカウント制御」が表示されたら、「はい」をクリック
- *9* 「回復ドライブの作成」画面が表示されたら、「システム ファイルを回復ドライブにバック アップします。」にチェックが付いていることを確認して「次へ」をクリック

*10*「USB フラッシュ ドライブの接続」と表示されたら、USBメモリを接続する

**マイチェック!/\_** 

画面右下に通知が表示されても操作はしないでください。

- *11*「USB フラッシュ ドライブの選択」と表示されたら、「次へ」をクリック
- *12*「回復ドライブの作成」と表示されたら、内容を確認し、「作成」をクリック
- *13*「回復ドライブの準備ができました」と表示されたら、「完了」をクリック
- *14* USBメモリを取り外す

以上で「回復ドライブ」の作成は終了です。

# **「復元ポイント」を作成する**

## **█「復元ポイント」の作成**

「システムの復元」で利用する「復元ポイント」を作成します。

- *1* 「スタート」ボタンをクリック
- *2* 「Windows システム ツール」をクリック
- *3* 「コントロール パネル」をクリック
- *4* 「システムとセキュリティ」をクリック
- *5* 「セキュリティとメンテナンス」をクリック
- *6* 「回復」をクリック
- *7* 「システムの復元の構成」をクリック
- *8* 「作成」をクリック

マチェックリ

復元ポイントを作成するには「システムの保護」タブでドライブを選択後、「構成」をクリッ クし、システムの保護を有効にする必要があります。

これ以降の手順は画面の指示に従ってください。

以上で「復元ポイント」の作成は終了です。

# **「再セットアップ用メディア」を作成/購入する**

## **█「再セットアップ用メディア」を作成する**

#### ◎ 注意事項

- ハードディスクに保存されている「再セットアップ用データ」を使用して1回に限り、「再 セットアップ用メディア」を作成することができます。ただし、セレクションメニューで「再 セットアップ用メディア」を選択した場合や、一度も「再セットアップ用メディア」を作成し ていなくても、「メディアオーダーセンター」で購入した「再セットアップ用メディア」で再 セットアップした後では作成できません。
- ●「再セットアップ用ディスク」の作成は、ご購入時のモデルがDVDに書き込み可能な場合の みサポートしております。
- 一度再セットアップした後でも、「再セットアップメディア作成ツール」はアプリの一覧に 表示されますが、再セットアップ後は「再セットアップメディア作成ツール」を使用できま せん。
- ●「再ヤットアップ用メディア」の作成機能は出荷時の製品構成でのみサポートしております。
- この操作は管理者(Administrator)権限を持つユーザーで行ってください。
- ●「再セットアップ用メディア」の作成には、約1時間かかります(モデルやご使用になる媒体 によって異なります)。
- ●「ディスプレイ設定」で項目のサイズの変更をしている場合、「再セットアップメディア作成 ツール」のウィンドウが正しく表示されないことがあります。適切なサイズに設定を変更し てください。
- ●「再セットアップ用メディア」作成中に「This action cannot be completed because the other application is busy.」と表示された場合は、「Retry」ボタンをクリックしてください。 このメッセージが表示された場合でも、作成した「再セットアップ用メディア」は問題なく 使用できます。
- 作成した「再セットアップ用メディア」は大切に保管してください。

#### $|\mathcal{F}|$ 「再セットアップ用メディア」を作成することで、ハードディスクの空き領域を増やす ことができます。

#### ◎「再セットアップ用メディア」作成前の準備

- ●「再セットアップ用メディア」の作成には、次の媒体が必要です。 下記以外の媒体では「再セットアップ用メディア」は作成できません。 DVD-R DL、DVD-RまたはUSBメモリ(16GBまたは32GB、FAT32フォーマット済み)
- ●「再セットアップ用メディア」は、アプリケーションのインストール、Service Packの変更、 およびCyberLink Power2Go デスクトップアプリ版のアップデートを行う前に作成してくだ さい。
- ●「ディスクの管理」などのアプリケーションで回復パーティションを削除しないでください。 削除した場合は、「再セットアップ用メディア」を作成できません。

マイチェック.!!

「再セットアップ用ディスク」の作成に必要なディスクの枚数は、「再セットアップメディア 作成ツール」の画面の指示に従ってください。

- ●「再セットアップ用メディア」の作成を始める前に次のことを行ってください。
	- 別売の周辺機器を取り外す(作成に使用する光学ドライブを除く)
	- CyberLink Power2Goがインストールされていない場合はCyberLink Power2Go デスクトップ アプリ版をインストールする(「再セットアップ用ディスク」を作成する場合)
	- 常駐しているアプリケーション、または起動中のアプリケーションを終了させる
	- 省電力機能の設定を解除する
	- 以下の手順で自動再生をオフにする
		- *1* アクション センターを表示し、「すべての設定」をクリック
		- *2* 「設定」の「デバイス」をクリック
		- *3* 「デバイス」の「自動再生」をクリック
		- *4* 「すべてのメディアとデバイスで自動再生を使う」を「オフ」にする
- *1* 「スタート」ボタンをクリック
- *2* 「再セットアップメディア作成ツール」を右クリック
- *3* 「その他」の「管理者として実行」をクリック
- *4* 「ユーザー アカウント制御」が表示されたら、「はい」をクリック 「再セットアップメディア作成ツール」画面が表示されます。 これ以降の操作は、画面の指示に従ってください。

マチェックリ

「再セットアップ用ディスク」が2枚以上になる場合は、作成したディスクが何枚目かわか るようにしておいてください。

以上で「再セットアップ用メディア」の作成は終了です。

## **█「再セットアップ用メディア」を購入する**

「再セットアップ用メディア」は購入することができます。 詳しくは以下の「メディアオーダーセンター」のホームページをご覧ください。

 メディアオーダーセンター https://biz.ssnet.co.jp/nx-media/

# **ハードディスクのデータ消去**

# **データ消去について**

本機のハードディスクのデータを消去することができます。 ハードディスクに一度記録されたデータは、「ごみ箱」から削除したり、フォーマットしたりしても復元で きる場合があります。 このメニューを選択すると、OS標準のハードディスクのフォーマット機能では消去できないハードディ スク上のデータを消去し、復元ツールで復元されにくくします。 本機を譲渡、または廃棄する場合にご利用ください。

譲渡、廃棄については、『メンテナンスとアフターケアについて』をご覧ください。

マチェックリ

- SSDを搭載のモデルをお使いの場合でも使用することができます。
- ハードディスクのデータ消去には以下が必要です。 <「回復ドライブ」から起動してハードディスクのデータを消去する場合> お客様が作成された「回復ドライブ」が必要です。 く購入した「再セットアップ用ディスク」から起動してハードディスクのデータを消去す る場合> 購入した「再セットアップ用ディスク」と光学ドライブが必要です。お使いのモデルが CDレスモデルの場合は、別売の光学ドライブをご用意ください。光学ドライブはUSB コネクタ(外付け光学ドライブ接続用)に接続してください。 • ハードディスクのデータ消去を実行する前にBIOSセットアップユーティリティの設定 値を工場出荷時の状態に戻してください。工場出荷時の設定値に戻す方法については、
- BIOSセットアップユーティリティについて

『システム設定』の「システム設定」 ━ 「BIOSセットアップユーティリティについて」

消去にかかる時間は、消去方式やハードディスクの容量、モデルによって異なります。 また、ハードディスクのデータ消去方式は次の3つの方式があります。

#### ■ かんたんモード(1回消去)

ハードディスク全体を「00」のデータで1回上書きします。

『システム設定』の「システム設定」をご覧ください。

#### ■ しっかりモード(3回消去)

米国国防総省NSA規格準拠方式により、ハードディスクのデータ消去を行います。 ランダムデータ1、ランダムデータ2、「00」のデータの順に3回書き込みを行い、3回消去を行うことで、 より確実に消去できます。ただし、3回書き込みを行うため、かんたんモードの3倍の時間がかかります。

#### ■ しっかりモードプラス (3回消去+検証)

米国国防総省DoD規格準拠方式により、ハードディスクのデータ消去を行います。 「00」、「FF」、「ランダムデータ」の順に3回書き込みを行い、最後に正常にランダムデータが書き込ま れているかを検証します。3回消去を行うことで、より確実に消去できます。ただし、3回の書き込み 後に検証を行うため、かんたんモードの4倍以上の時間がかかります。

なお、この方法でのハードディスクのデータ消去は、データの復元が完全にできなくなることを保証 するものではありません。

データの復元が完全にできないことの証明が必要な場合は、NECフィールディング株式会社に有償の データ消去を依頼してください。

NEC フィールディングホームページ https://www.fielding.co.jp/

# 「回復ドライブ」から起動してハードディスクのデータを消去する

「回復ドライブ」から起動することでハードディスクのデータ消去を行うことができます。「回復ドライブ」 の作成方法については「3 付録」の「「回復ドライブ」を作成する」(p.25)をご覧ください。

*1* お客様が作成された「回復ドライブ」をUSBコネクタにセットする

*2* 電源を入れ、すぐに【F12】を数回押す

「Startup Device Menu」が起動します。

## ●オチェック!/\_

「Startup Device Menu」が表示されない場合は、いったん本機を再起動して、すぐに 【F12】を数回押してください。

*3* 「Startup Device Menu」から希望するデバイスを選択する

マチェックリー

メニューに希望のデバイスが表示されなかった場合は、「回復ドライブ」がUSBコネクタに 正しくセットされていることを確認してください。本機を再起動後、すぐに【F12】を数回 押し、再度デバイス選択メニューを起動してください。

- *4* 「キーボード レイアウトの選択」と表示されたら、「Microsoft IME」を選択する
- *5* 「オプションの選択」と表示されたら、「トラブルシューティング」を選択する 「トラブルシューティング」と表示されます。
- *6* 「NECリカバリーツール」-「Windows 10」-「データを消去」を選択する

ブチェック!/\_\_\_\_\_\_\_

回復キーの入力を促すメッセージが表示された場合は、フォームに回復キーを入力し、続行 してください。

- *7* データを消去するハードディスクを選択し、「次へ」ボタンをクリック
- *8* データの消去方式を選択して、「実行」ボタンをクリック
- *9* 「ハードディスクのデータ消去を開始しますか?」と表示されたら、「はい」ボタンをクリック

### **マイチェッククー**

データ消去が中断された場合は、「回復ドライブ」を挿入した状態のまま、電源を入れてくだ さい。自動的に、前回の続きからデータ消去が開始されます。

*10*「ハードディスクのデータ消去が完了しました。」と表示されたら、「OK」ボタンをクリック 「オプションの選択」が表示されます。

以上でハードディスクのデータ消去は終了です。

## **█ 購入した「再セットアップ用メディア」から起動してハード ディスクのデータを消去する**

購入した「再セットアップ用メディア」から起動して、ハードディスクのデータ消去を行うことができます。

マイチェックリ

『はじめにお読みください』をご覧になり、周辺機器(光学ドライブを除く)を取り外してご 購入時と同じ状態にしてください。

*1* 電源を入れ、すぐに【F2】を数回押す

BIOSセットアップユーティリティが起動します。

● チェック!/

BIOSセットアップユーティリティが表示されない場合は、いったん本機を再起動して、す ぐに【F2】を数回押してください。

- *2* BIOSセットアップユーティリティが表示されたら、購入した「再セットアップ用ディスク」 を光学ドライブにセットする
- *3* 【F10】を押す
- *4* 「Yes」が選択されていることを確認して【Enter】を押す
- *5* 再起動後、すぐに【F12】を数回押す 「Startup Device Menu」が起動します。
- *6* 「Startup Device Menu」から希望するデバイスを選択する
- *7* 「Windows 再セットアップ」画面が表示されたら、「ハードディスクのデータを消去する」を クリック
- *8* データを消去するハードディスクを選択し、「次へ」ボタンをクリック
- *9* データの消去方式を選択して、「実行」ボタンをクリック
- *10*「ハードディスクのデータ消去を開始しますか?」と表示されたら、「はい」ボタンをクリック

マチェック!

データ消去が中断された場合は、購入した「再セットアップ用ディスク」を光学ドライブに 挿入した状態のまま、電源を入れてください。自動的に、前回の続きからデータ消去が開 始されます。

- *11*「ハードディスクのデータ消去が完了しました。」と表示されたら、「OK」ボタンをクリック
- *12* 光学ドライブから購入した「再セットアップ用ディスク」を取り出し、「再セットアップを終 了する」をクリック
- *13*「再セットアップを終了します。よろしいですか?」と表示されたら、「はい」ボタンをクリッ ク

以上でハードディスクのデータ消去は終了です。

再セットアップガイド Windows 10 Pro 64ビット版インストールモデル

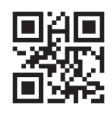

初版 2019年 2月 ©NEC Personal Computers, Ltd. 2019 NECパーソナルコンピュータ株式会社の許可なく複製、改変などを行うことはできません。 853-811191-097-A Printed in Japan